### Here are some hints to help you search, filter and export the data in this dashboard (**[nzta.govt.nz/mvr-dashboard](http://nzta.govt.nz/mvr-dashboard)**). See the next page for further detail.

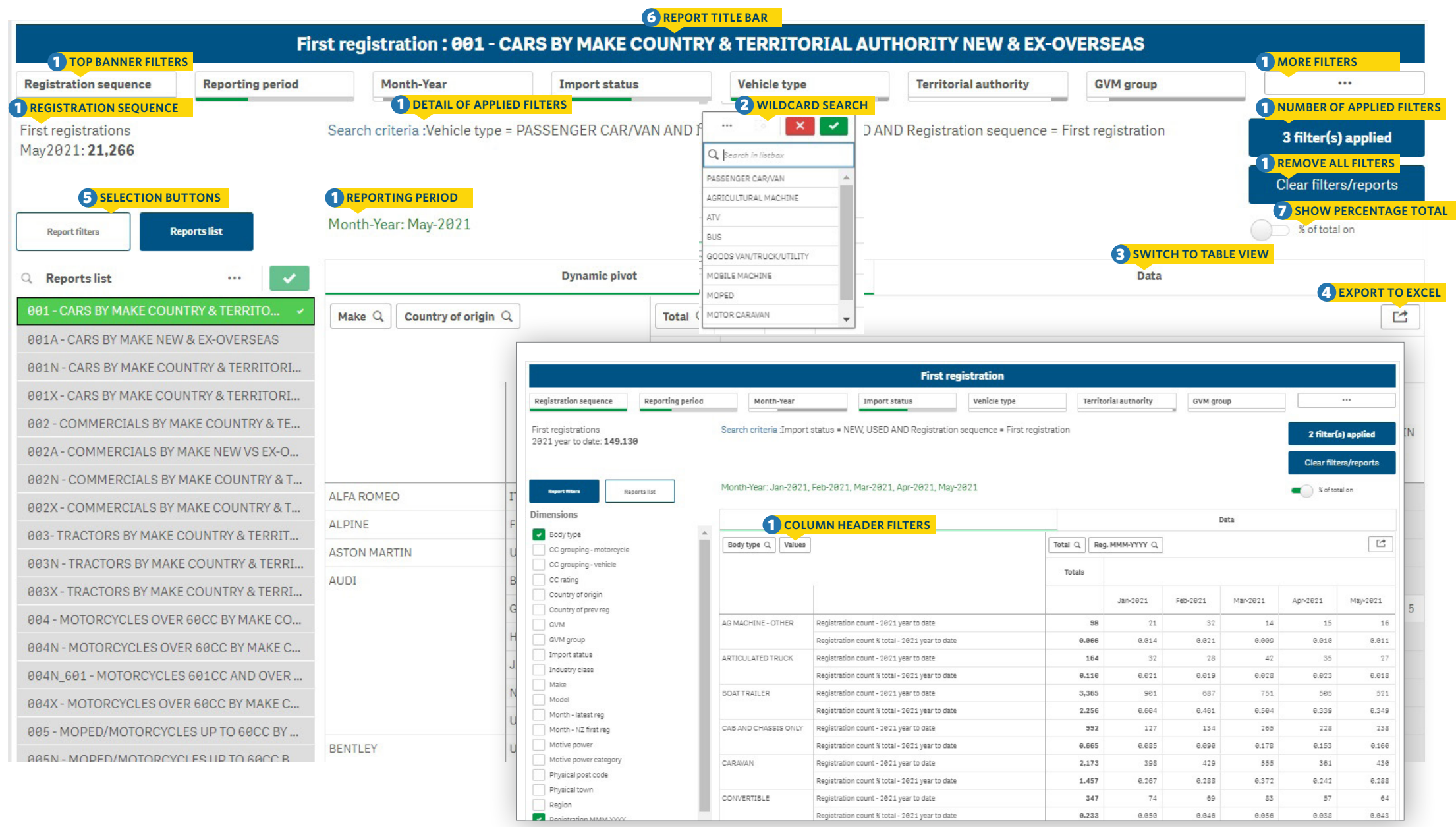

# **1. Filters**

#### **Applying filters**

There are multiple ways of filtering your data.

- $\rightarrow$  **Top banner filters.** Provide easily accessible detailed filtering for popular attributes.
- ▶ **Column header filters.** You can filter any column with a magnifying glass.
- **Detail of filters applied.** Detail about the filters you have applied.
- ▶ **Number of filters applied.** Lets you know at a glance the number of filters that have been applied.

#### **Remove all filters**

- ` **Clear filters/reports.** Removes all filters or selections you have applied.
- ` **Removing an individual filter**
- **Top banner filters.** You can deselect a filter from the top banner by clicking it (highlighted in green).

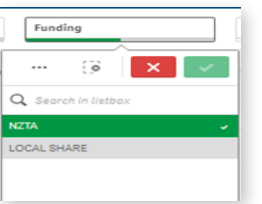

 $\cdots$ 

#### **More filters**

Click on the more filters button to display a screen containing all available filters.

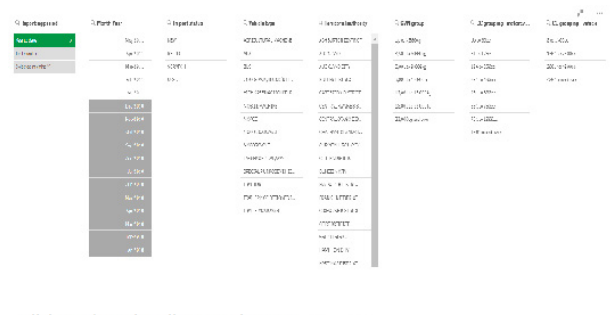

#### Click on the Exit Full Screen icon to return to the Dashboard

# $\pi^{\rm H}$

# **2. Wildcard search**

Type in the search terms you wish to use. Press Enter and wait for the relevant entries to go green. Click the green tick  $\triangledown$ to apply.

#### **Text wildcards**

When you start typing in a search box, it immediately starts to filter. You can get more accurate results using the tips below.

- **banner.**<br>Use an asterisk where you want your search term to Fose an asterisk wifere you want your search term to appear. For example, **\*Edward** = results with Edward at the banner. end, and **Edward\*** = everything starting with Edward.
- Use single quote marks to search for an exact match. For example, **'one lane bridge'** will only bring back terms with those words in that order. It won't bring back results including one, lane and/or bridge.
- $\sim$  Use a tilde to mean 'sounds like' if you don't know the correct spelling.

### **3. Switch to table view**

You can see the data in a dynamic table, or as a pivot table.

- **Change to pivot table view.** Select the dynamic pivot tab below the search criteria.
- **Change to table view.** Select the data tab below the search criteria.

# **4. Exporting data**

 $\triangleright$  **Export to Excel.** Select the export icon  $\Box$ to download your data in .xlsx (Excel) format.

Note: downloaded data will match any applied filters. moducu data will materi any applica mens.

# **5. Selection buttons**

▶ **Report filters.** A list of dimensions and measures you can select to view the data. Select at least 1 dimension and 1 measure to enable the report. d to enable the report.

Note: you can use up to 6 dimensions.

▶ **Reports list.** Displays a list of selectable reports which will automatically apply the necessary search criteria.

# **6. Report title bar**

Displays the report name, where there is a selection in 'Reports list'.

#### **7. Percentage totals**

Show or hide percentage totals

% of total on